# **Tableau Server on the AWS Cloud**

# Quick Start Reference Deployment

### February 2017

John Case and Michael McConnell, Tableau Software Santiago Cardenas, AWS Quick Start Reference Team

### **Contents**

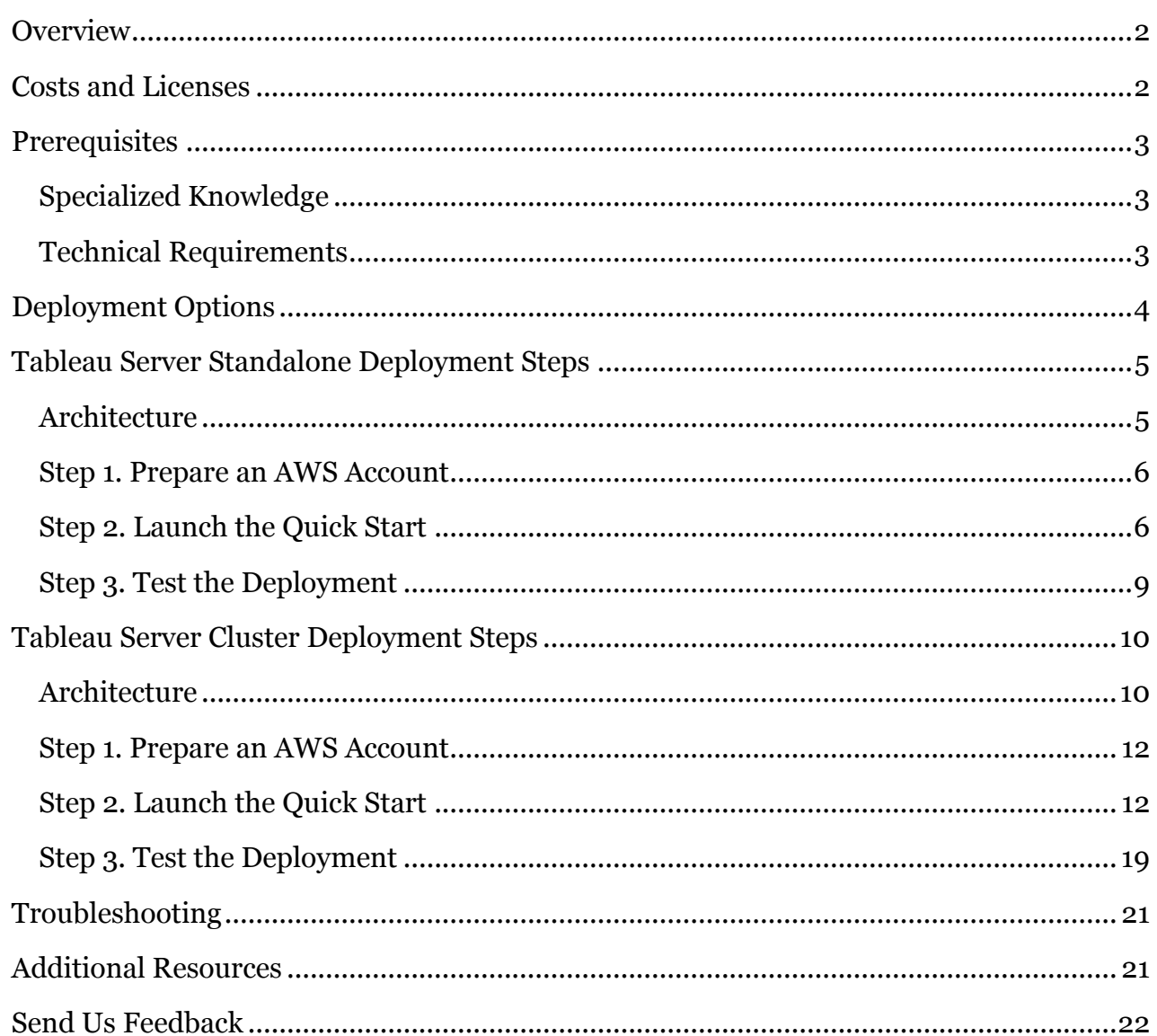

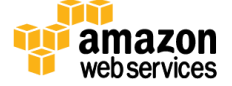

# <span id="page-1-0"></span>**Overview**

This Quick Start deployment guide provides step-by-step instructions for deploying Tableau Server on the Amazon Web Services (AWS) Cloud. **Quick Starts** are automated reference deployments that use AWS CloudFormation templates to launch, configure, and run the AWS compute, network, storage, and other services required to deploy a specific workload on AWS.

Tableau Server is an online solution for sharing, distributing, and collaborating on business intelligence content created in Tableau. Tableau Server users can create workbooks and views, dashboards, and data sources in Tableau Desktop, and then publish this content to the server. Tableau Server site and server administrators control who has access to server content to help protect sensitive data. Administrators can set user permissions on projects, workbooks, views, and data sources. Users can see and interact with the most up-to-date server content from anywhere, whether they use a browser or a mobile device.

This Quick Start is for IT infrastructure architects, administrators, and DevOps professionals who are planning to implement or extend their Tableau Server workloads to the AWS Cloud.

# <span id="page-1-1"></span>Costs and Licenses

You are responsible for the cost of the AWS services used while running this Quick Start reference deployment. There is no additional cost for using the Quick Start.

See the pricing pages for each AWS service you will be using for cost estimates.

This Quick Start requires a license for Tableau Server, as described in the **Prerequisites** section. If you choose the standalone deployment option, you can also use a 14-day trial version of Tableau Server, which is free of charge.

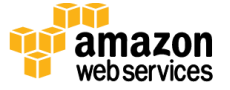

# <span id="page-2-0"></span>**Prerequisites**

### <span id="page-2-1"></span>Specialized Knowledge

Before you deploy this Quick Start, we recommend that you become familiar with the following AWS services. (If you are new to AWS, see **Getting Started with AWS.)** 

- AWS [Certificate Manager](https://aws.amazon.com/documentation/acm/) (ACM)
- [Amazon Elastic Block Store \(Amazon EBS\)](http://docs.aws.amazon.com/AWSEC2/latest/UserGuide/AmazonEBS.html)
- [Amazon Elastic Compute Cloud \(Amazon EC2\)](http://aws.amazon.com/documentation/ec2/)
- [Amazon Route](https://aws.amazon.com/documentation/route53/) 53
- [Amazon Virtual Private Cloud \(Amazon VPC\)](http://aws.amazon.com/documentation/vpc/)
- [Elastic Load Balancing](https://aws.amazon.com/documentation/elasticloadbalancing/)

### <span id="page-2-2"></span>Technical Requirements

Before deploying Tableau Server on AWS, you must have the following:

- An AWS account.
- An Amazon EC2 key pair.
- A Tableau Server trial license or product key.
	- For a standalone deployment, you can use a 14-day trial version of Tableau Server, which doesn't require the use of a product key.
	- For a cluster-based deployment, you need a user-based server license (which covers all authorized users of Tableau Server) or a core-based server license (with a minimum of 16 cores). To obtain a product key, contact [sales@tableau.com.](mailto:sales@tableau.com)
- (Optional) A domain managed by Amazon Route 53.
- <span id="page-2-3"></span> (Optional) An SSL certificate managed by AWS Certificate Manager in the region where you are deploying Tableau Server.

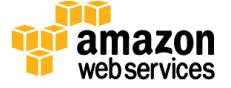

# <span id="page-3-0"></span>Deployment Options

This Quick Start supports two standardized architectures and provides three automatic deployment options for Tableau Server:

- **Standalone architecture** Installs Tableau Server on an Amazon EC2 m4.4xlarge instance running Windows Server 2012 R2 with an Amazon EBS volume of 100 GiB. This architecture is deployed into your **default VPC**. If you don't have a default VPC in the region you'd like to deploy this Quick Start into, or if the default VPC has been modified, please contact **AWS Support** for help in recovering the default VPC.
- **Cluster architecture** Installs Tableau Server on three EC2 m4.4xlarge instances. Each instance runs Windows Server 2012 R2 and is configured with a 100-GiB EBS volume. The Quick Start provides two deployment options for this scenario:
	- **Deploy Tableau Server into a new VPC** (end-to-end deployment). This option builds a new AWS environment consisting of the VPC, subnets, NAT gateways, security groups, bastion host (on an EC2 t2.micro instance), and other infrastructure components, and then deploys Tableau Server into that new VPC. Optionally, you can use an SSL certificate with this stack for enhanced security.
	- **Deploy Tableau Server into an existing VPC**. This option provisions Tableau Server in your existing AWS infrastructure.

All three deployment options automatically install the latest version of Tableau Server.

**Note** The Quick Start deployments use the default configuration settings of Tableau Server, including local authentication. For deployments with custom configurations, including using Active Directory authentication, see [Additional Resources.](#page-20-0)

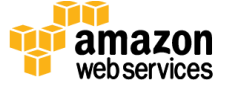

# <span id="page-4-0"></span>Tableau Server Standalone Deployment Steps

This option deploys Tableau Server on an EC2 m4.4xlarge instance running Windows Server 2012 R2 with a 100-GiB EBS volume in the default VPC of the AWS Region specified in the AWS CloudFormation template.

### <span id="page-4-1"></span>**Architecture**

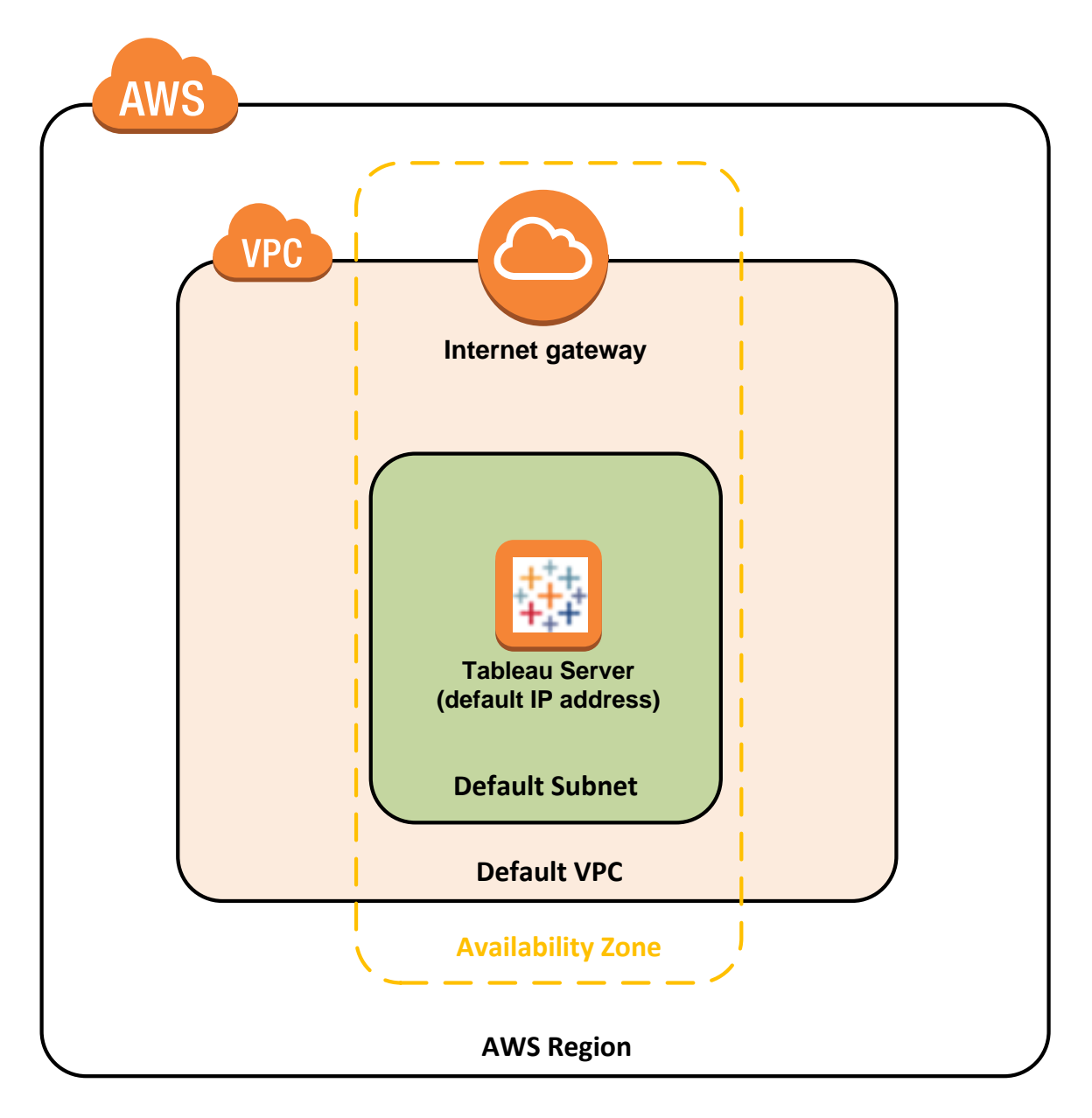

<span id="page-4-2"></span>**Figure 1: Quick Start Tableau Server standalone architecture on AWS**

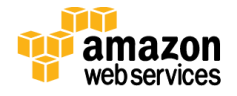

### <span id="page-5-0"></span>Step 1. Prepare an AWS Account

- 1. If you don't already have an AWS account, create one at [http://aws.amazon.com](http://aws.amazon.com/) by following the on-screen instructions.
- 2. Use the region selector in the navigation bar to choose the AWS Region where you want to deploy Tableau Server on AWS.
- 3. Create a <u>key [pair](http://docs.aws.amazon.com/AWSEC2/latest/UserGuide/ec2-key-pairs.html)</u> in your preferred region. To do this, in the navigation pane of the Amazon EC2 console, under **Network & Security**, choose **Key Pairs**, and then click **Create Key Pair**.
- 4. If necessary, [request a service limit increase](https://console.aws.amazon.com/support/home#/case/create?issueType=service-limit-increase&limitType=service-code-) for the EC2 m4.4xlarge instance. You might need to do this if you already have an existing deployment that uses this instance type, and you think you might exceed the **default limit** with this reference deployment.

### <span id="page-5-1"></span>Step 2. Launch the Quick Start

1. Launch the [AWS CloudFormation template into your AWS](https://console.aws.amazon.com/cloudformation/home?region=us-west-2#/stacks/new?stackName=Tableau-Server&templateURL=https://s3.amazonaws.com/quickstart-reference/tableau/server/latest/templates/tableau-single-server.template)  [account](https://console.aws.amazon.com/cloudformation/home?region=us-west-2#/stacks/new?stackName=Tableau-Server&templateURL=https://s3.amazonaws.com/quickstart-reference/tableau/server/latest/templates/tableau-single-server.template) to deploy Tableau Server on a standalone EC2 instance.

**[Launch](https://console.aws.amazon.com/cloudformation/home?region=us-west-2#/stacks/new?stackName=Tableau-Server&templateURL=https://s3.amazonaws.com/quickstart-reference/tableau/server/latest/templates/tableau-single-server.template)**

This stack takes approximately 35 minutes to create.

This template is launched in the US West (Oregon) region by default. You can change the region to match what you selected in [step 1](#page-4-2) by using the region selector in the navigation bar.

**Note** You are responsible for the cost of the AWS services used while running this Quick Start reference deployment. There is no additional cost for using this Quick Start. See the pricing pages for each AWS service you will be using for full details.

You can also *download the template* to use as a starting point for your own implementation.

2. On the **Select Template** page, keep the default setting for the template URL, and then choose **Next**.

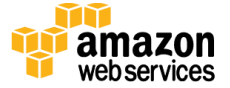

3. On the **Specify Details** page, review the parameters for the template. Enter values for the parameters that require your input. For all other parameters, you can customize the default settings provided by the template.

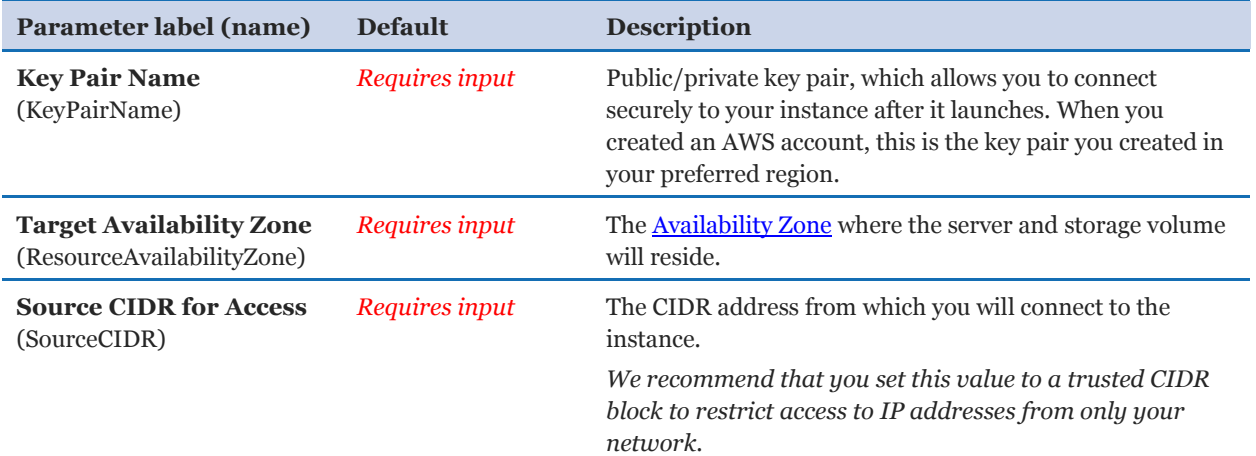

#### *AWS Environment:*

### *Configure Initial Tableau Admin User:*

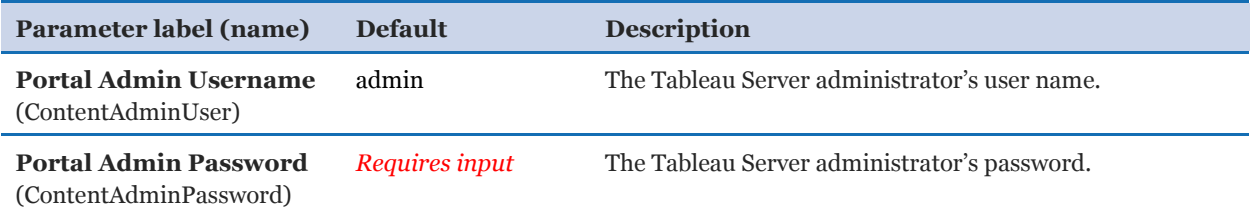

#### *Registration:*

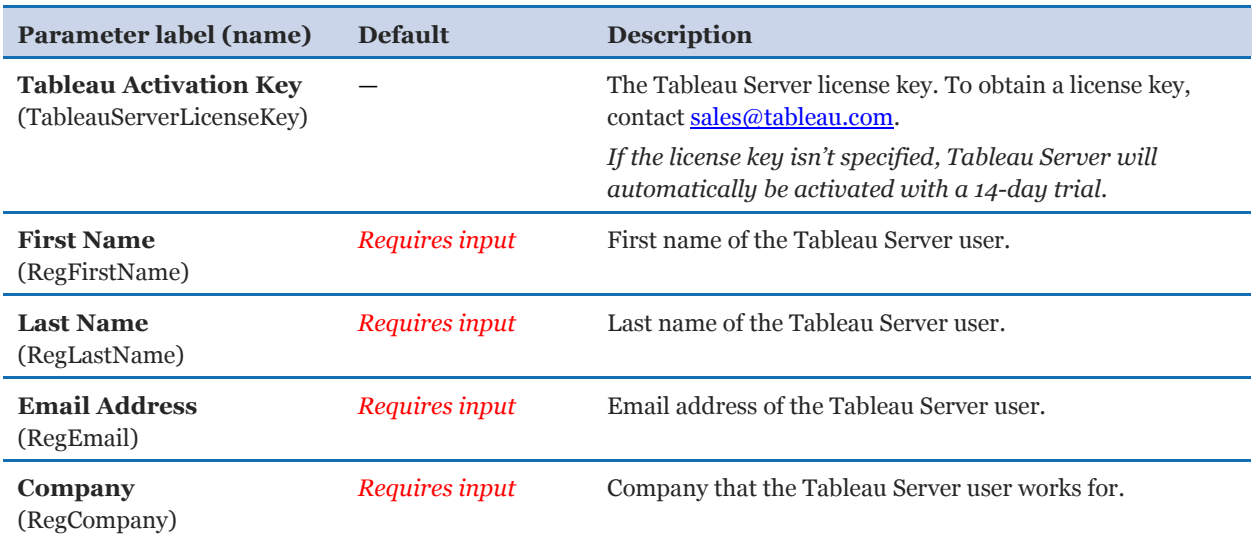

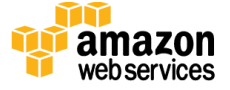

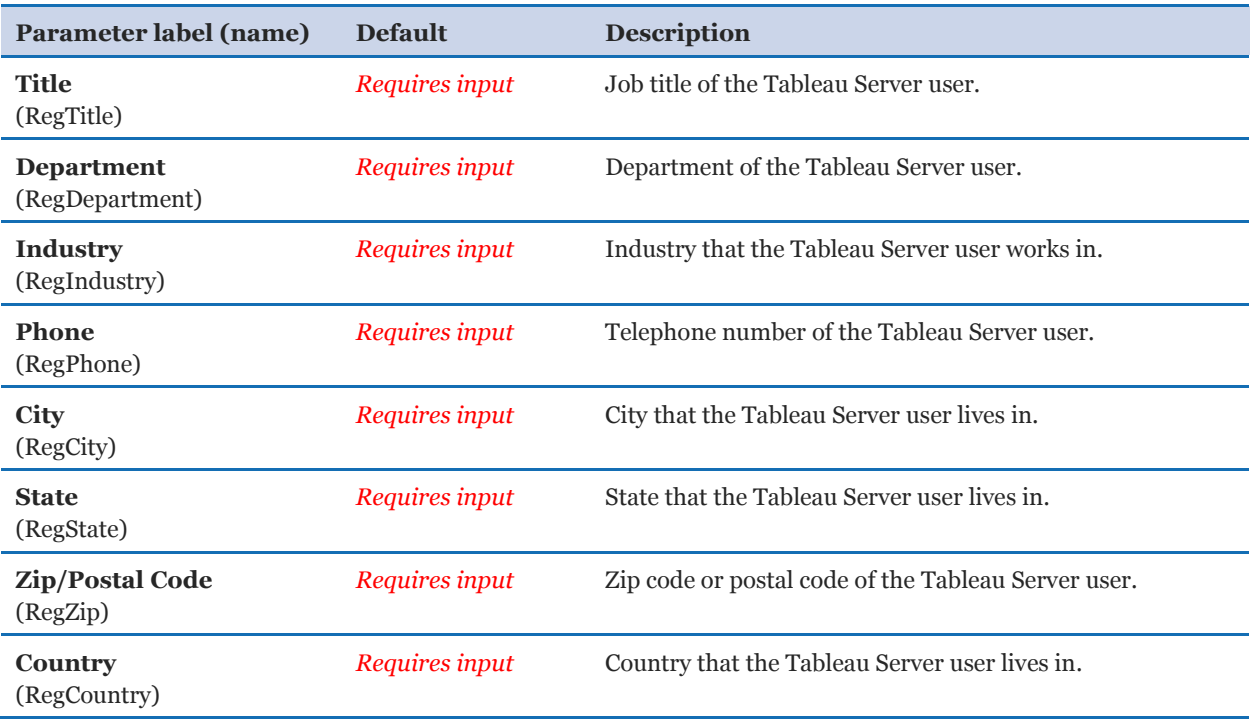

When you finish reviewing and customizing the parameters, choose **Next**.

- 4. On the **Options** page, [specify tags](https://docs.aws.amazon.com/AWSCloudFormation/latest/UserGuide/aws-properties-resource-tags.html) (key-value pairs) for resources in your stack and [set](https://docs.aws.amazon.com/AWSCloudFormation/latest/UserGuide/cfn-console-add-tags.html)  [advanced](https://docs.aws.amazon.com/AWSCloudFormation/latest/UserGuide/cfn-console-add-tags.html) options. When you're done, choose **Next**.
- 5. On the **Review** page, review and confirm the template settings. Under **Capabilities**, acknowledge that the template will create IAM resources.
- 6. Choose **Create** to deploy the stack.
- 7. Monitor the status of the stack. When the status is **CREATE\_COMPLETE**, the deployment is complete.
- 8. Use the information displayed in the **Outputs** tab for the stack to view the resources that were created. The AWS CloudFormation template for Tableau Server creates the following outputs:

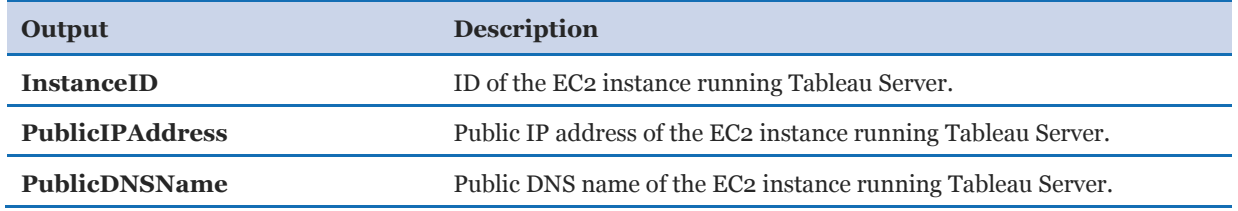

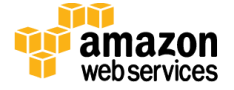

### <span id="page-8-0"></span>Step 3. Test the Deployment

- 1. Navigate to the public IP address/host name for Tableau Server from an IP address within the CIDR you specified.
- 2. Log in to Tableau Server using the administrator credentials you provided as the **Portal admin username** and **Portal admin password** in the AWS CloudFormation template.
- 3. Navigate to the **Server Status** tab and verify that all processes have green checkmarks.

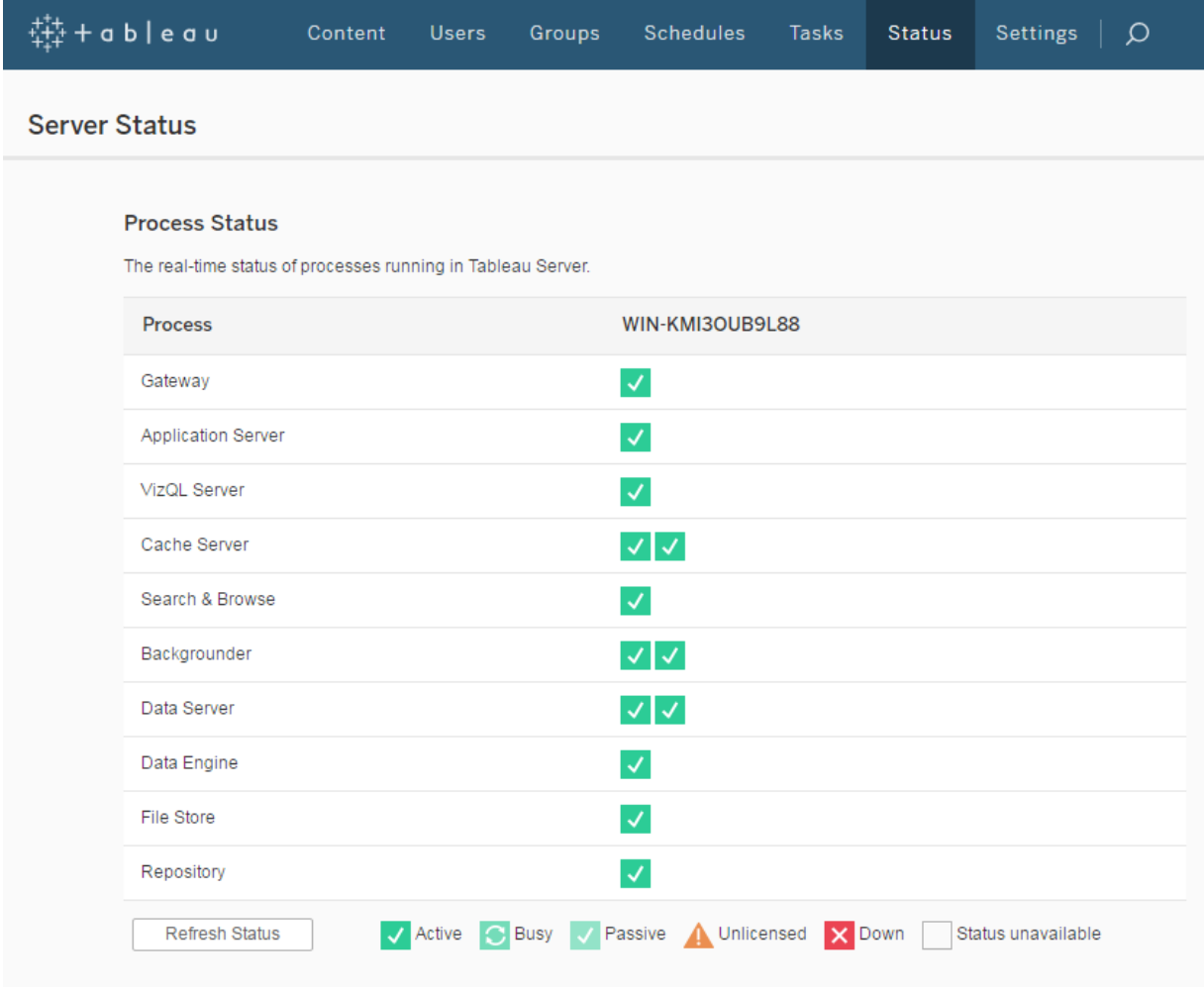

#### **Figure 2: Checking server status after standalone deployment**

- 4. Navigate to the **Tableau Samples** project, where you can view and interact with the workbooks stored there.
- 5. Now that you have your Tableau Server running, check out **Getting Started with Tableau** [Server](https://onlinehelp.tableau.com/current/server/en-us/get_started_server.htm) on ideas on how to get the most out of your Tableau Server instance.

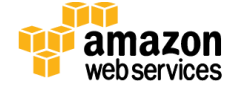

# <span id="page-9-0"></span>Tableau Server Cluster Deployment Steps

This option deploys Tableau Server on three EC2 m4.4xlarge instances: a primary server and two worker servers. Each instance runs Windows Server 2012 R2 and is configured with a 100-GiB EBS volume. In addition, if you use the end-to-end (new VPC) deployment option, this stack also creates a bastion host on an EC2 t2.micro instance. Optionally, you can use an SSL certificate with this stack for enhanced security.

### <span id="page-9-1"></span>**Architecture**

To improve the security of your Tableau Server installation, Tableau recommends the use of SSL for protected communication with clients. Note that all examples that use SSL assume the use of AWS Certificate Manager and Amazon Route 53.

Deploying Tableau Server in a cluster with SSL using this Quick Start with the **default parameters** builds the following Tableau Server environment in the AWS Cloud.

**Note** The following resources are not shown: associations, route tables, route table entries, security groups, IAM roles, and instance profiles.

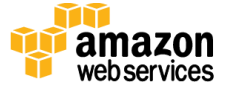

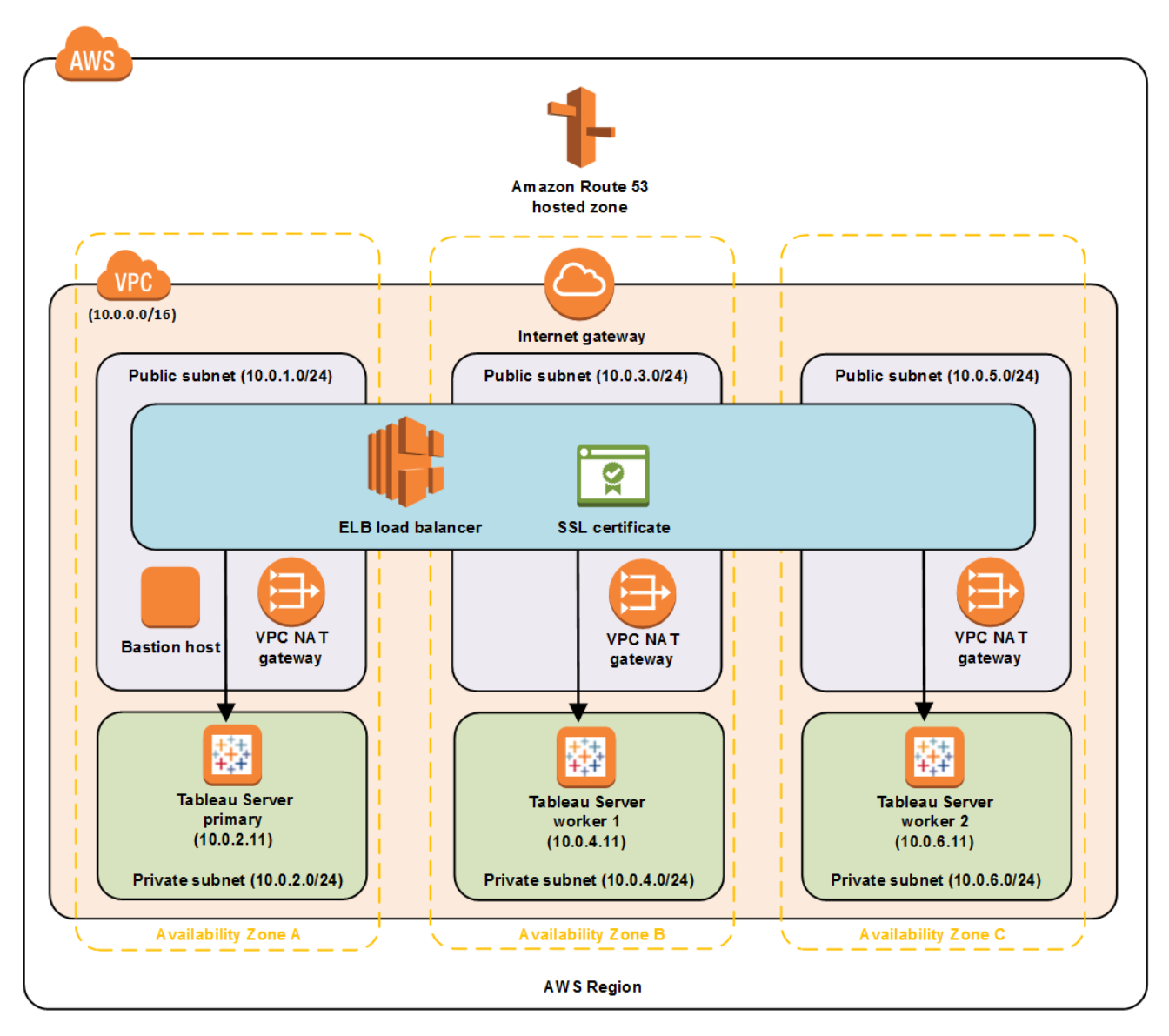

**Figure 3: Quick Start Tableau Server cluster architecture on AWS**

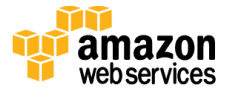

### <span id="page-11-0"></span>Step 1. Prepare an AWS Account

- 1. If you don't already have an AWS account, create one at [http://aws.amazon.com](http://aws.amazon.com/) by following the on-screen instructions.
- 2. Use the region selector in the navigation bar to choose the AWS Region where you want to deploy Tableau Server on AWS. **You must deploy in a region that has at least three Availability Zones.**
- 3. Create a key [pair](http://docs.aws.amazon.com/AWSEC2/latest/UserGuide/ec2-key-pairs.html) in your preferred region. To do this, in the navigation pane of the Amazon EC2 console, under **Network & Security**, choose **Key Pairs**, and then click **Create Key Pair**.
- 4. If necessary, [request a service limit increase](https://console.aws.amazon.com/support/home#/case/create?issueType=service-limit-increase&limitType=service-code-) for the EC2 m4.4xlarge instance. You might need to do this if you already have an existing deployment that uses this instance type, and you think you might exceed the **default limit** with this reference deployment. The same applies for Elastic IP addresses.
- 5. If you plan to deploy Tableau Server into an existing VPC, you'll need an existing Elastic Load Balancing (ELB) load balancer. For more information about creating a load balancer, see [Create a Classic Load Balancer](http://docs.aws.amazon.com/elasticloadbalancing/latest/classic/elb-getting-started.html) in the AWS documentation.

### <span id="page-11-1"></span>Step 2. Launch the Quick Start

**Note** You are responsible for the cost of the AWS services used while running this Quick Start reference deployment. There is no additional cost for using this Quick Start. For full details, see the pricing pages for each AWS service you will be using in this Quick Start. Prices are subject to change.

1. Choose one of the following options to launch the AWS CloudFormation template into your AWS account. For help choosing an option, see [deployment options](#page-2-3) earlier in this guide.

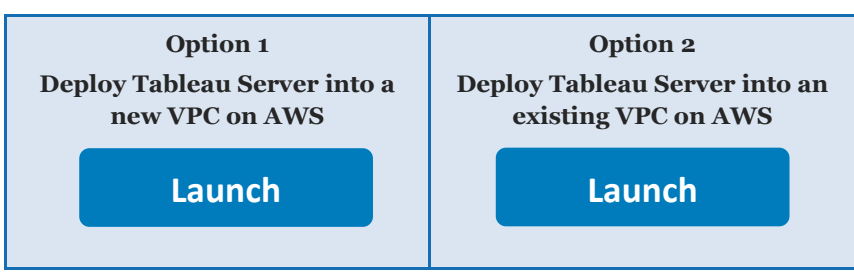

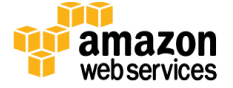

**Important** If you're deploying Tableau Server into an existing VPC, make sure that your VPC has three private subnets in three different Availability Zones for the Tableau Server instances. You should also have three public subnets for the ELB load balancer. These subnets require [NAT gateways or NAT instances](https://docs.aws.amazon.com/AmazonVPC/latest/UserGuide/vpc-nat.html) in their route tables, to allow the instances to download packages and software without exposing them to the Internet. You'll also need the domain name option configured in the DHCP options as explained in the **Amazon VPC** documentation. You'll be prompted for your VPC settings when you launch the Quick Start.

Each deployment takes approximately one hour to complete.

- 2. Check the region that's displayed in the upper-right corner of the navigation bar, and change it if necessary. This is where Tableau Server will be deployed. The template is launched in the US West (Oregon) Region by default. You must choose a region that has at least three Availability Zones.
- 3. On the **Select Template** page, keep the default setting for the template URL, and then choose **Next**.
- 4. On the **Specify Details** page, change the stack name if needed. Review the parameters for the template. Provide values for the parameters that require input. For all other parameters, review the default settings and customize them as necessary. When you finish reviewing and customizing the parameters, choose **Next**.

In the following tables, parameters are listed by category and described separately for the two deployment options:

- [Parameters for deploying Tableau Server](#page-13-0) into a new VPC
- [Parameters for deploying Tableau Server](#page-15-0) into an existing VPC

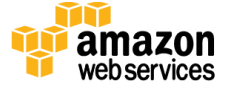

### <span id="page-13-0"></span> **Option 1: Parameters for deploying Tableau Server into a new VPC [View template](https://s3.amazonaws.com/quickstart-reference/tableau/server/latest/templates/tableau-cluster-master.template)**

### *Network Configuration:*

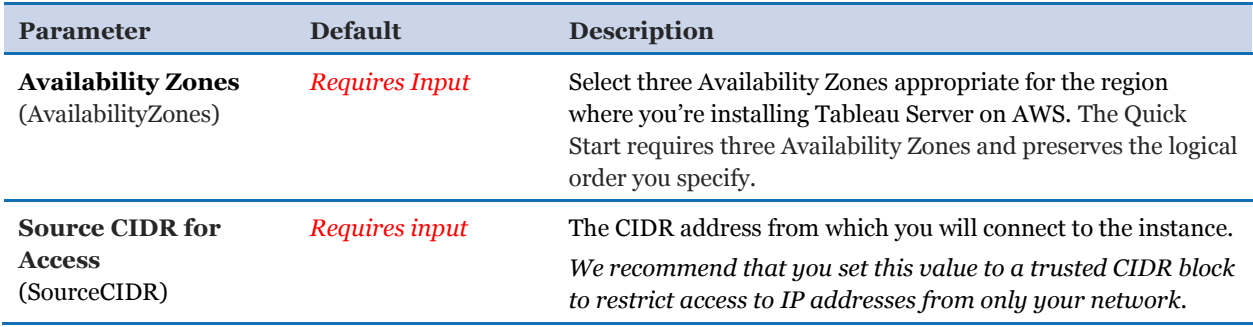

#### *Server DNS Configuration:*

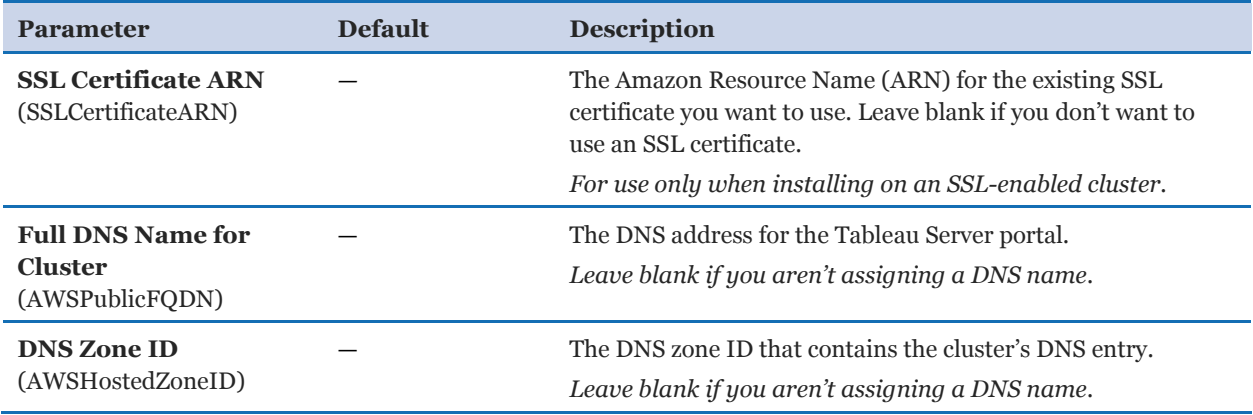

#### *Amazon EC2 Configuration:*

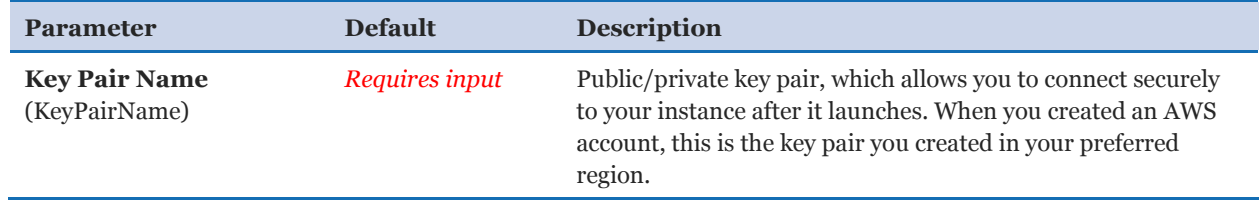

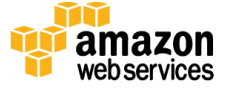

### *Configure Initial Tableau Admin User:*

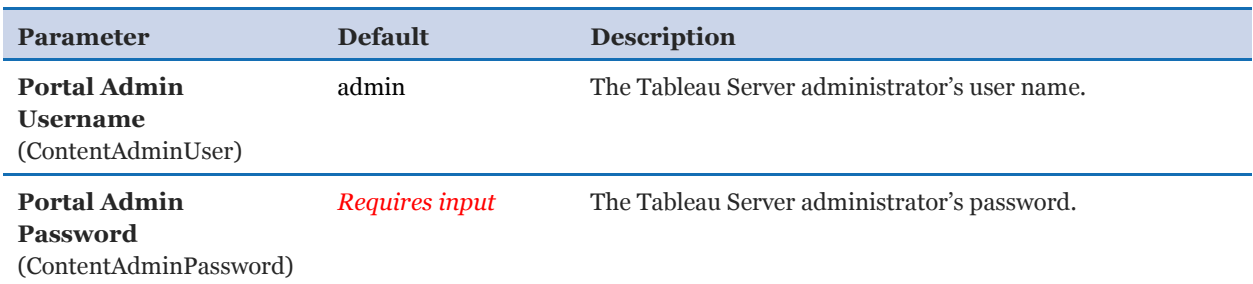

### *Registration:*

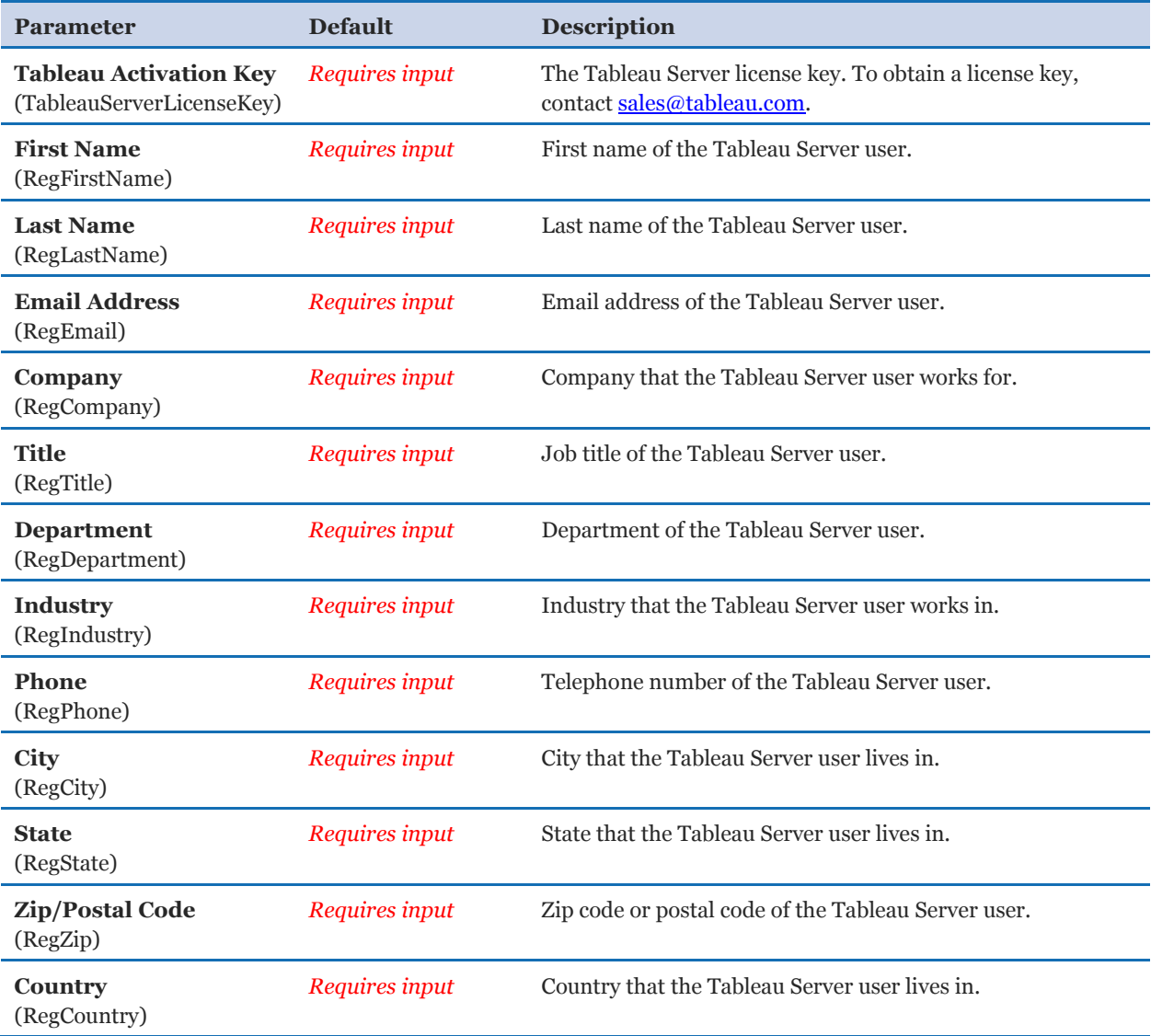

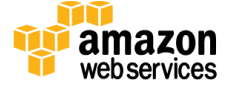

### *AWS Quick Start Configuration:*

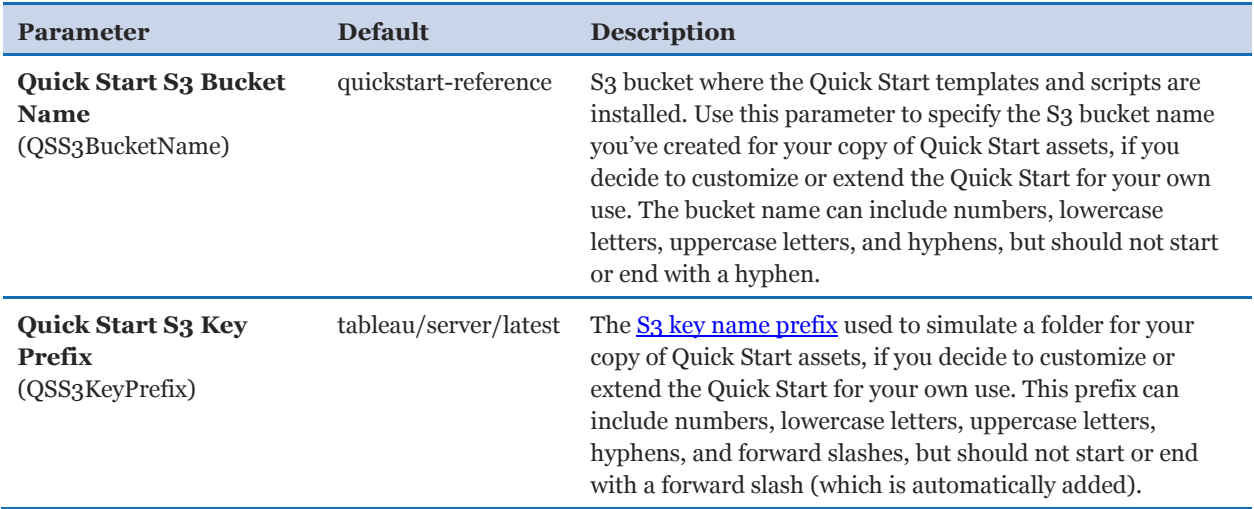

### <span id="page-15-0"></span>**Option 2: Parameters for deploying Tableau Server into an existing VPC**

#### **[View template](https://s3.amazonaws.com/quickstart-reference/tableau/server/latest/templates/tableau-cluster.template)**

### *Network Configuration:*

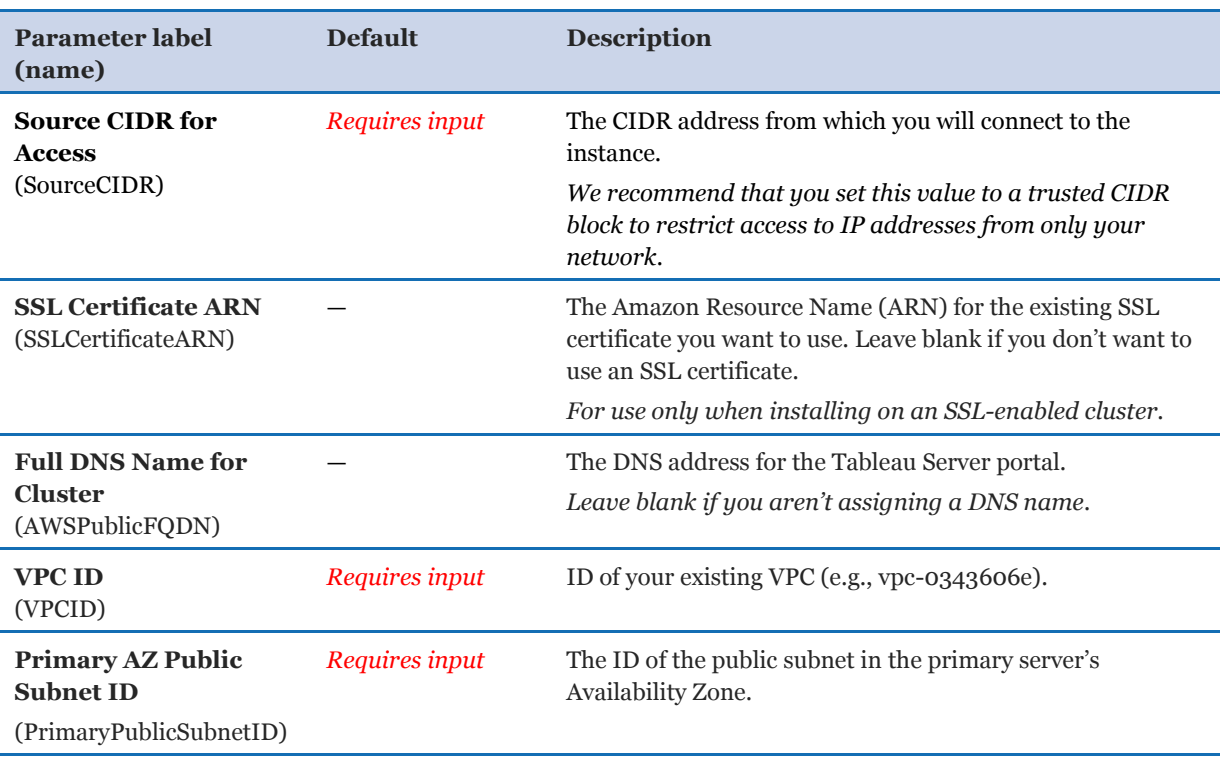

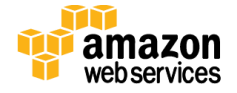

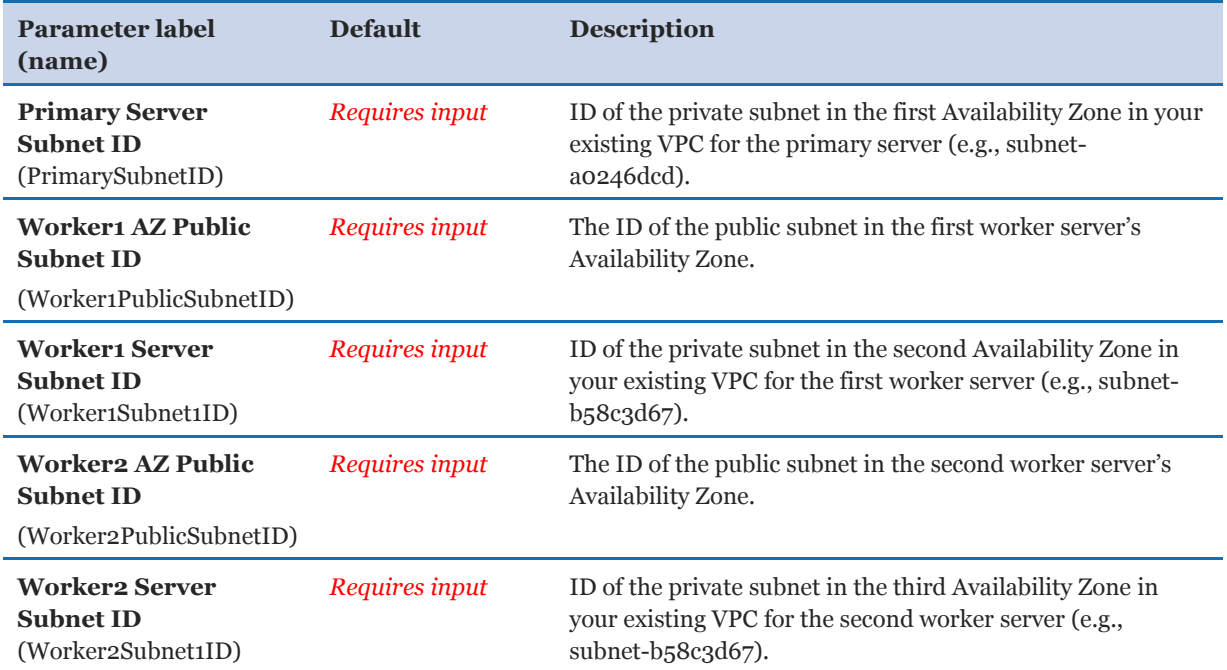

### *Amazon EC2 Configuration:*

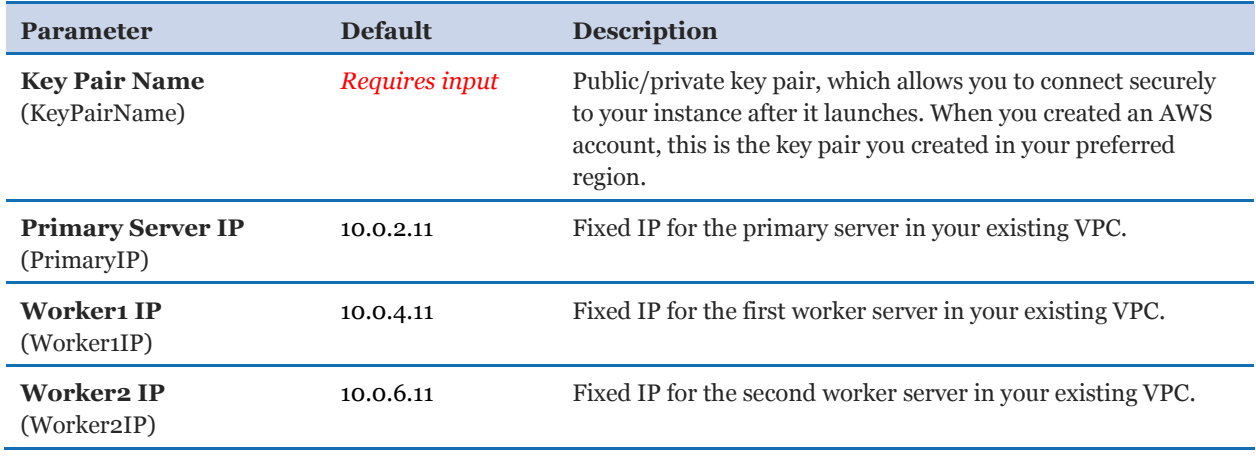

### *Configure Initial Tableau Admin User:*

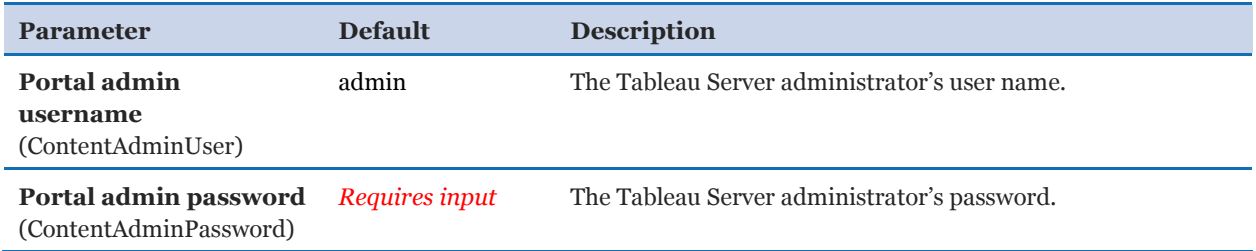

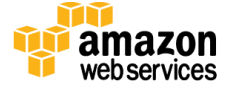

#### *Registration:*

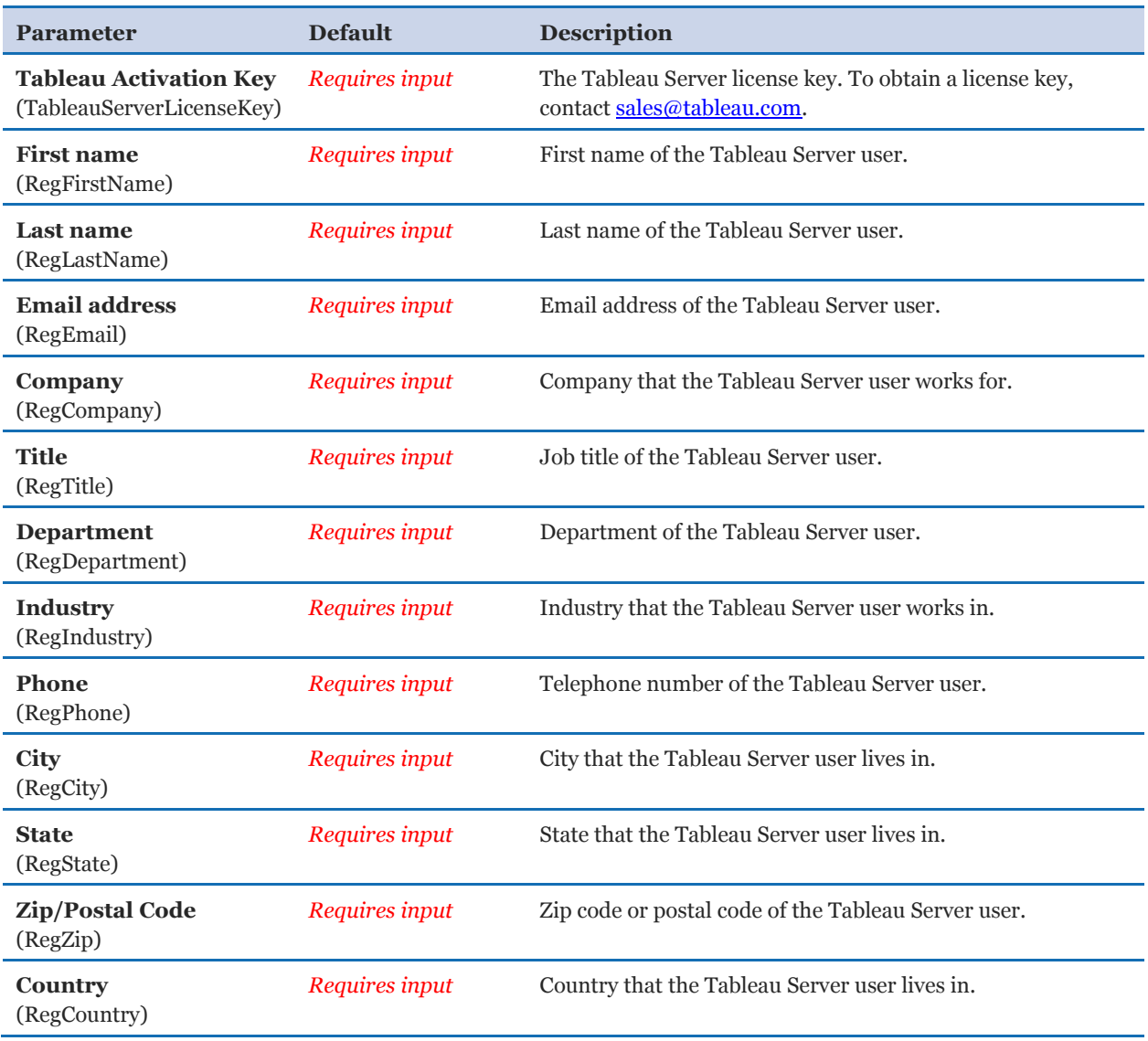

- 5. On the **Options** page, you can [specify tags](https://docs.aws.amazon.com/AWSCloudFormation/latest/UserGuide/aws-properties-resource-tags.html) (key-value pairs) for resources in your stack and [set advanced options](https://docs.aws.amazon.com/AWSCloudFormation/latest/UserGuide/cfn-console-add-tags.html). When you're done, choose **Next**.
- 6. On the **Review** page, review and confirm the template settings. Under **Capabilities**, select the check box to acknowledge that the template will create IAM resources.
- 7. Choose **Create** to deploy the stack.
- 8. Monitor the status of the stack. When the status is **CREATE\_COMPLETE**, the deployment is complete.

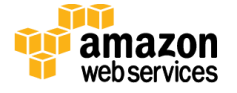

- 9. Use the information displayed in the **Outputs** tab for the stack to view the resources that were created. The AWS CloudFormation template for Tableau Server creates the following outputs:
	- **Option 1: Outputs when deploying Tableau Server into a new VPC**

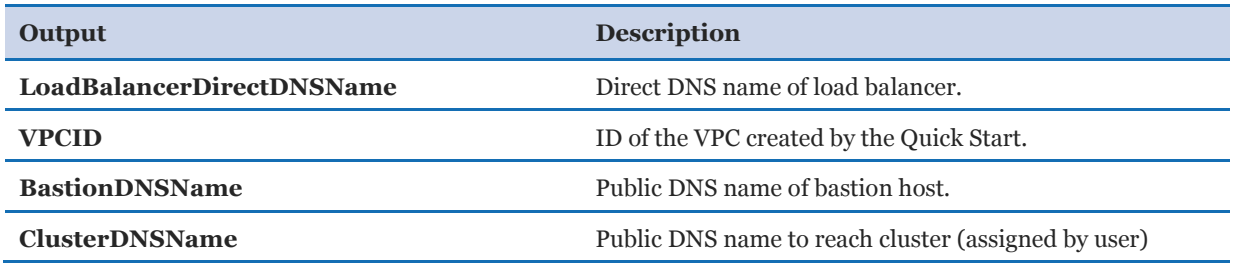

#### **Option 2: Outputs when deploying Tableau Server into an existing VPC**

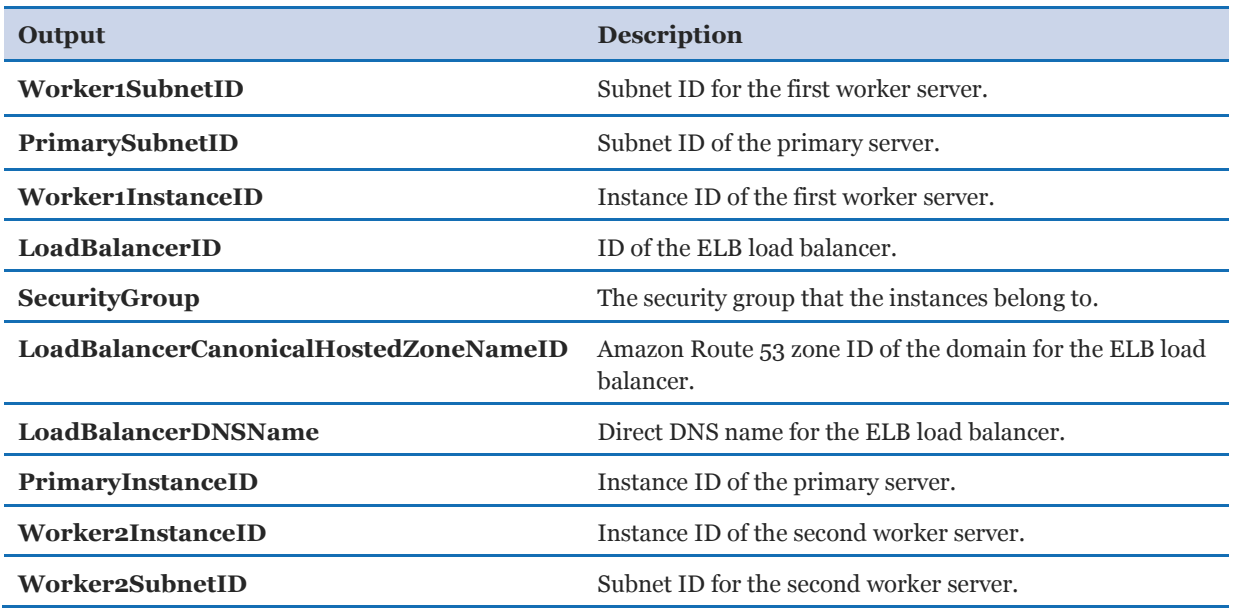

### <span id="page-18-0"></span>Step 3. Test the Deployment

- 1. Navigate to the **ClusterDNSName** (use HTTPS if you're using an SSL certificate) or the **LoadBalancerDirectDNSName** for the Tableau Server from an IP address within the CIDR you specified.
- 2. Log in to Tableau Server using the administrator credentials you provided as the **Portal admin username** and **Portal admin password** in the AWS CloudFormation template.
- 3. Navigate to the **Server Status** tab and verify that all processes have green checkmarks.

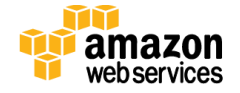

|                      | $\ddot{\ddot{\psi}}$ + a b   e a u                                                    | Content | <b>Users</b>                | <b>Groups</b> | <b>Schedules</b>                                        | <b>Tasks</b>             | <b>Status</b>            | Settings                         | $\mathcal{Q}$ |  |
|----------------------|---------------------------------------------------------------------------------------|---------|-----------------------------|---------------|---------------------------------------------------------|--------------------------|--------------------------|----------------------------------|---------------|--|
| <b>Server Status</b> |                                                                                       |         |                             |               |                                                         |                          |                          |                                  |               |  |
|                      | <b>Process Status</b><br>The real-time status of processes running in Tableau Server. |         |                             |               |                                                         |                          |                          |                                  |               |  |
|                      | <b>Process</b>                                                                        |         | Primary<br>10.0.2.11        |               | Worker 1<br>10.0.4.11                                   |                          |                          | Worker <sub>2</sub><br>10.0.6.11 |               |  |
|                      | <b>Cluster Controller</b>                                                             |         | $\checkmark$                |               |                                                         | $\vert \checkmark \vert$ |                          | $\checkmark$                     |               |  |
|                      | Gateway                                                                               |         | $\overline{\mathcal{A}}$    |               | $\overline{\mathcal{A}}$                                |                          | $\overline{\mathcal{A}}$ |                                  |               |  |
|                      | <b>Application Server</b>                                                             |         |                             |               | $\sqrt{2}$                                              |                          | $\sqrt{2}$               |                                  |               |  |
|                      | <b>VizQL Server</b>                                                                   |         |                             |               | $\sqrt{2}$                                              |                          | $\vee$ $\vee$            |                                  |               |  |
|                      | Cache Server                                                                          |         |                             |               | √∣√                                                     |                          | √ √                      |                                  |               |  |
|                      | Search & Browse                                                                       |         | $\overline{\mathcal{A}}$    |               | $\checkmark$                                            |                          | $\checkmark$             |                                  |               |  |
|                      | Backgrounder                                                                          |         |                             |               | $\checkmark$                                            |                          | $\checkmark$             |                                  |               |  |
|                      | Data Server                                                                           |         |                             |               | $\checkmark$                                            |                          | $\checkmark$             |                                  |               |  |
|                      | Data Engine                                                                           |         |                             |               | $\checkmark$                                            |                          | $\checkmark$             |                                  |               |  |
|                      | <b>File Store</b>                                                                     |         |                             |               | $\circ$                                                 |                          | $\overline{O}$           |                                  |               |  |
|                      |                                                                                       |         |                             |               | Synchronizing                                           |                          |                          | Synchronizing                    |               |  |
|                      | Repository                                                                            |         |                             |               | ✓                                                       |                          | $\checkmark$             |                                  |               |  |
|                      | <b>Refresh Status</b>                                                                 |         | $\sqrt{\phantom{a}}$ Active |               | <b>Busy /</b> Passive <b>A</b> Unlicensed <b>X</b> Down |                          |                          | Status unavailable               |               |  |

**Figure 4: Checking server status after cluster deployment**

- 4. Navigate to the **Tableau Samples** project, where you can view and interact with the workbooks stored there.
- <span id="page-19-0"></span>5. Now that you have your Tableau Server running, check out Getting Started with Tableau [Server](https://onlinehelp.tableau.com/current/server/en-us/get_started_server.htm) on ideas on how to get the most out of your Tableau Server instance.

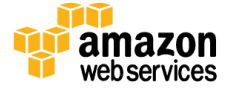

# **Troubleshooting**

**Q.** I cannot connect to Tableau Server, or the web interface times out.

**A.** Review your license key, Amazon Resource Names (ARNs), SSL certificates, and wildcards (host name must match the name in your SSL certificate), and check for data entry errors. Check the CIDR address to make sure that it matches the IP address ranges used in your network.

**Q.** I encountered a **CREATE\_FAILED** error when I launched the Quick Start. What should I do?

**A.** If AWS CloudFormation fails to create the stack, we recommend that you relaunch the template with **Rollback on failure** set to **No**. (This setting is under **Advanced** in the AWS CloudFormation console, **Options** page.) With this setting, the stack's state will be retained and the instance will be left running, so you can troubleshoot the issue. (You'll want to look at the log files in  $p$  programFiles  $\lambda$  Amazon $\EC2$ ConfigService and  $C:\cfn\log.$ 

**Important** When you set **Rollback on failure** to **No**, you'll continue to incur AWS charges for this stack. To avoid further charges, delete the stack when you've finished troubleshooting.

For additional information, see [Troubleshooting AWS CloudFormation](http://docs.aws.amazon.com/AWSCloudFormation/latest/UserGuide/troubleshooting.html) on the AWS website or contact us on the [AWS Quick Start Discussion Forum.](https://forums.aws.amazon.com/forum.jspa?forumID=178)

# <span id="page-20-0"></span>Additional Resources

#### **AWS services**

- AWS CloudFormation <http://aws.amazon.com/documentation/cloudformation/>
- Amazon EBS <http://docs.aws.amazon.com/AWSEC2/latest/UserGuide/AmazonEBS.html>
- Amazon EC<sub>2</sub> <http://docs.aws.amazon.com/AWSEC2/latest/WindowsGuide/>
- Amazon VPC <http://aws.amazon.com/documentation/vpc/>

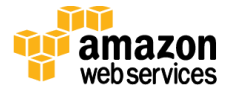

#### **Tableau Server**

- Tableau Server on AWS <https://d0.awsstatic.com/whitepapers/tableau-server-on-aws.pdf>
- Tableau Server: Everybody's Install Guide [https://onlinehelp.tableau.com/current/guides/everybody-install/en](https://onlinehelp.tableau.com/current/guides/everybody-install/en-us/everybody_admin_intro.htm)[us/everybody\\_admin\\_intro.htm](https://onlinehelp.tableau.com/current/guides/everybody-install/en-us/everybody_admin_intro.htm)
- Troubleshoot Tableau Server Install and Upgrade [https://onlinehelp.tableau.com/current/server/en-us/trouble\\_install\\_upgrade.htm](https://onlinehelp.tableau.com/current/server/en-us/trouble_install_upgrade.htm)
- Get Started with Tableau Server [https://onlinehelp.tableau.com/current/server/en-us/get\\_started\\_server.htm](https://onlinehelp.tableau.com/current/server/en-us/get_started_server.htm)
- Tableau Server Administrator Guide <https://onlinehelp.tableau.com/current/server/en-us/admin.htm>

#### **Quick Start reference deployments**

 AWS Quick Start home page <https://aws.amazon.com/quickstart/>

# <span id="page-21-0"></span>Send Us Feedback

We welcome your questions and comments. Please post your feedback on the AWS Quick [Start Discussion Forum.](https://forums.aws.amazon.com/forum.jspa?forumID=178)

You can visit our **GitHub repository** to download the templates and scripts for this Quick Start, and to share your customizations with others.

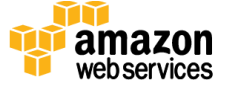

© 2017, Amazon Web Services, Inc. or its affiliates, and Tableau Software. All rights reserved.

#### **Notices**

This document is provided for informational purposes only. It represents AWS's current product offerings and practices as of the date of issue of this document, which are subject to change without notice. Customers are responsible for making their own independent assessment of the information in this document and any use of AWS's products or services, each of which is provided "as is" without warranty of any kind, whether express or implied. This document does not create any warranties, representations, contractual commitments, conditions or assurances from AWS, its affiliates, suppliers or licensors. The responsibilities and liabilities of AWS to its customers are controlled by AWS agreements, and this document is not part of, nor does it modify, any agreement between AWS and its customers.

The software included with this paper is licensed under the Apache License, Version 2.0 (the "License"). You may not use this file except in compliance with the License. A copy of the License is located at <http://aws.amazon.com/apache2.0/> or in the "license" file accompanying this file. This code is distributed on an "AS IS" BASIS, WITHOUT WARRANTIES OR CONDITIONS OF ANY KIND, either express or implied. See the License for the specific language governing permissions and limitations under the License.

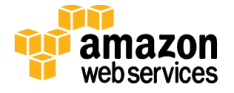